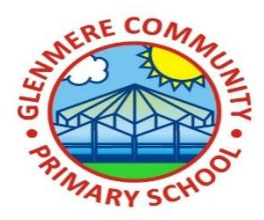

# **Google Classroom**

## **Instructions for Parents - How to use our school's Google Classroom**

Follow these steps so your child can continue to complete learning activities and hand them in while they are unable to come into school.

## **Smartphones and tablets: download the free Google Classroom app**

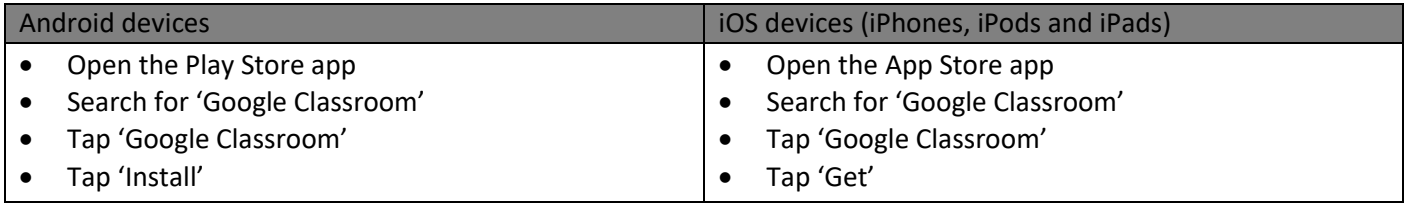

Once the app has downloaded, open it and log into your child's 'G Suite for Education' account.

- Tap the '+' icon (in the top-right corner), then 'Join class'
- Enter the class code that your child's school has sent to you, then tap 'Join'

#### **Computers and laptops: log in to Google Classroom**

- Go to www.classroom.google.com
- Log in with your child's 'G Suite for Education' account
- Click the '+' icon (in the top-right corner), then 'Join class'
- Enter the class code that your child's school has sent to you, then click 'Join'

## **How to get and hand in work (computers and laptops)**

- Go to Google Classroom
- Click 'Classwork'
- Click on an assignment, then 'View assignment'
- On the right-hand side of the page, click 'Add or create'. Depending on the type of work the teacher has set:
	- o You can take photos of your child's completed work, upload them to your computer and then upload the photos in Google Classroom – click 'File', then 'Select files from your device', then 'Upload'
	- $\circ$  Or, your child can type up their answers in a Google Doc click 'Docs' to load a new Google Doc Once your child has finished their work, click 'Hand in', then 'Hand in' again to confirm
- If you have made a mistake, you can click 'Unsubmit' to return the work to you, then follow the previous steps to resubmit work.

## **How to hand in work (mobile devices – Android or iOS)**

- Open the Google Classroom app
- Tap on your child's class, then 'Classwork' (at the bottom)
- Tap on an assignment, then the arrow at the bottom
- Tap 'Add attachment'. Depending on the type of work the teacher has set:
	- $\circ$  You can take photos of your child's completed work, upload them to your computer and then upload the photos in Google Classroom – click 'File', then tap the file on your device
	- $\circ$  Or, your child can type up their answers in a Google Doc tap 'New Doc' to load a new Google doc Once your child has finished their work, tap 'Hand in', then 'Hand in' again to confirm
- If you have made a mistake, you can click 'Unsubmit' to return the work to you, then follow the previous steps to resubmit work.

For further information on topics which this guide does not cover about Google Classrooms, YouTube can be an excellent resource:

Google Docs Tutoria[l https://www.youtube.com/watch?v=jvV5SS6rP4o](https://www.youtube.com/watch?v=jvV5SS6rP4o) Google Slides Tutorial<https://www.youtube.com/watch?v=qSxNLaWm74g>